# **Лабораторная работа 10-11 Работа с проекциями в QGIS.**

**Цель: изучить понятия проекция и система координат, точность картографических проекций, виды проекций и систем координат, научиться работать с проекциями в QGIS**

**Более подробно о системах координат и проекциях**  [https://docs.qgis.org/3.4/ru/docs/gentle\\_gis\\_introduction/coordinate\\_reference\\_systems.html](https://docs.qgis.org/3.4/ru/docs/gentle_gis_introduction/coordinate_reference_systems.html)

В QGIS реализована возможность работы с проекциями. Проекция может быть установлена как глобально — её параметры будут применены к любому векторному слою, не содержащему информации о проекции, так и отдельно для проекта. Кроме того, существует возможность создания собственных проекций, а также реализована поддержка перепроецирования «на лету» для векторных и растровых слоёв. Все эти функции позволяют корректно отображать одновременно несколько слоёв, находящихся в различных проекциях.

QGIS поддерживат порядка 2700 известных проекций. Описание каждой из них хранится в специальной базе данных SQLite, устанавливаемой одновременно с QGIS. Непосредственная работа с ней не предусмотрена, поскольку данная процедура может привести к полному отказу поддержки проекций. Описание пользовательских проекций хранится отдельно, в пользовательской базе данных.

Все проекции в QGIS основаны на базе идентификаторов European Petroleum Group (ESPG) и Institut Geographique National of France (IGNF) и в значительной степени абстрагированы от таблицы spatial\_references в PostGIS версии 1.x. EPSG-коды хранятся в базе данных и могут быть использованы для определения проекции.

Для корректной работы перепроецирования «на лету» слой должен содержать информацию о проекции, в которой хранятся данные, либо она должна быть определена самостоятельно на уровне слоя или проекта. Для слоёв PostGIS QGIS использует идентификатор проекции, определяемый в момент создания слоя. Для данных, хранящихся в форматах, поддерживаемых OGR, информация о проекции должна быть представлена в соответствующем файле, структура которого определяется форматом. В случае shapeфайлов — это файл, содержащий описание проекции в формате Well Known Text (WKT) и имеющий то же имя, что и shape-файл, но с расширением \*.prj. Например, для файла alaska.shp файлом описания проекции будет alaska.prj .

Всякий раз, когда происходит выбор новой проекции, используемые единицы слоя автоматически изменяются, что можно увидеть, перейдя во вкладку *Общие* диалогового

окна *Свойства проекта*, открываемого по нажатию кнопки *Проект* (Gnome, OS X) или *Настройки* (KDE, Windows).

## **Настройка системы координат по умолчанию**

QGIS создаёт новые проекты с использованием системы координат по умолчанию. Изначально используется система координат EPSG:4326 - WGS 84 ( $p_{\text{proj = longlat}}$ ) +ellps=WGS84 +datum=WGS84 +no\_defs ), это значение можно изменить, нажав кнопку **[Выбрать]** в первой группе настроек во вкладке *Система координат* (см. рисунок [1\)](https://docs.qgis.org/2.0/ru/docs/user_manual/working_with_projections/working_with_projections.html#figure-projection-1). Указанное значение будет использоваться по всех последующих сеансах работы.

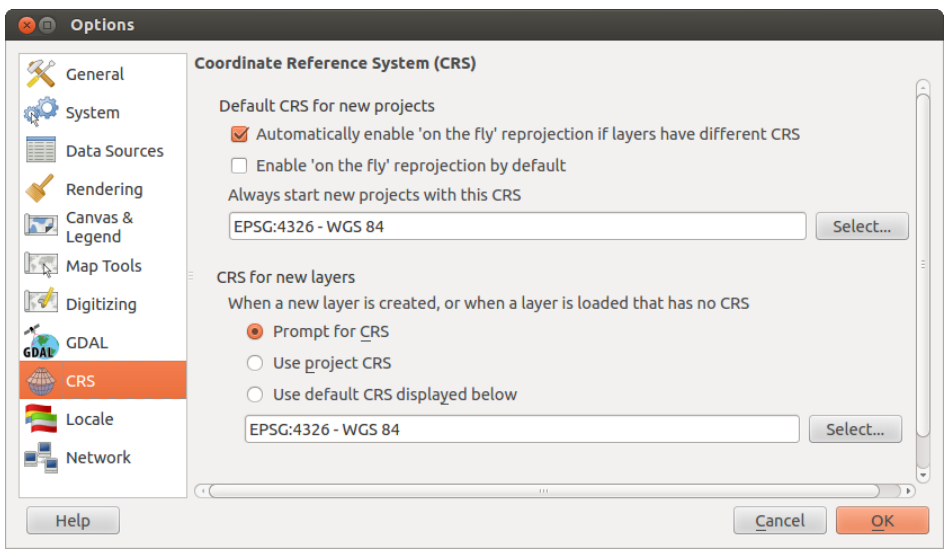

Рисунок 1 - Вкладка «Система координат» в диалоге настройки QGIS

При загрузке в проект слоёв, не содержащих информации о проекции, необходимо иметь возможность контролировать и определять проекции таких слоёв. Проекции могут быть установлены глобально или на уровне проекта. Для выполнения этой операции перейдите во вкладку *Система координат* окна, открываемого через *Установки* **‣***Параметры*.

На рисунке [1](https://docs.qgis.org/2.0/ru/docs/user_manual/working_with_projections/working_with_projections.html#figure-projection-1) показаны возможные варианты:

- *Запрашивать систему координат*
- *Использовать систему координат проекта*
- *Использовать указанную систему координат*

Если необходимо задать проекцию для слоя, в котором информация о ней отсутствует, то это можно сделать во вкладке *Общие* окна свойств растрового (см. *[General Menu](https://docs.qgis.org/2.0/ru/docs/user_manual/working_with_raster/raster_properties.html#label-generaltab)*) или векторного (см. *[Общие](https://docs.qgis.org/2.0/ru/docs/user_manual/working_with_vector/vector_properties.html#vectorgeneralmenu)*) слоя. Если слой уже содержит информацию о проекции, то вкладка будет выглядеть как показано на рисунке *[Свойства векторного слоя](https://docs.qgis.org/2.0/ru/docs/user_manual/working_with_vector/vector_properties.html#figure-vector-properties-1)* .

#### **Совет**

# **Установка системы координат из списка слоёв**

Контекстное меню слоя (см. раздел *[Легенда](https://docs.qgis.org/2.0/ru/docs/user_manual/introduction/qgis_gui.html#label-legend)*) содержит два элемента для работы с системой координат. Пункт меню *Изменить систему координат* вызывает диалог *Выбор системы координат* (см. рисунок [2\)](https://docs.qgis.org/2.0/ru/docs/user_manual/working_with_projections/working_with_projections.html#figure-projection-2). А пункт *Выбрать систему координат слоя для проекта* устанавливает систему координат проекта равной системе координат слоя.

## **Перепроецирование «на лету»**

QGIS поддерживает перепроецирование растровых и векторных слоёв «на лету», но по умолчанию эта возможность отключена. Для её активации необходимо установить флажок *Включить автоматическое перепроецирование координат* на вкладке *Система координат* диалогового окна *Свойства проекта*.

**Существует три способа доступа к указанной вкладке:**

- 1. Выберите пункт *Свойства проекта* в меню *Проект* (Gnome, OS X) или *Установки* (KDE, Windows).
- 2. Нажмите кнопку Преобразование координат , расположенную в правом нижнем углу строки состояния.
- 3. Включить преобразование координат «на лету» по умолчанию на вкладке *Система координат* диалога *Параметры* активировав флажок *Включить преобразование координат «на лету»*.

Если имеется загруженный в проект слой и вы желаете включить перепроецирование «на лету», то откройте вкладку *Система координат* диалогового окна *Свойства проекта*, выберите проекцию и отметьте пункт *Включить автоматическое* **перепроецирование координат.** Значок Ф Преобразование координат <sub>станет</sub> активным и все последующие загружаемые слои будут автоматически перепроецироваться в выбранную проекцию.

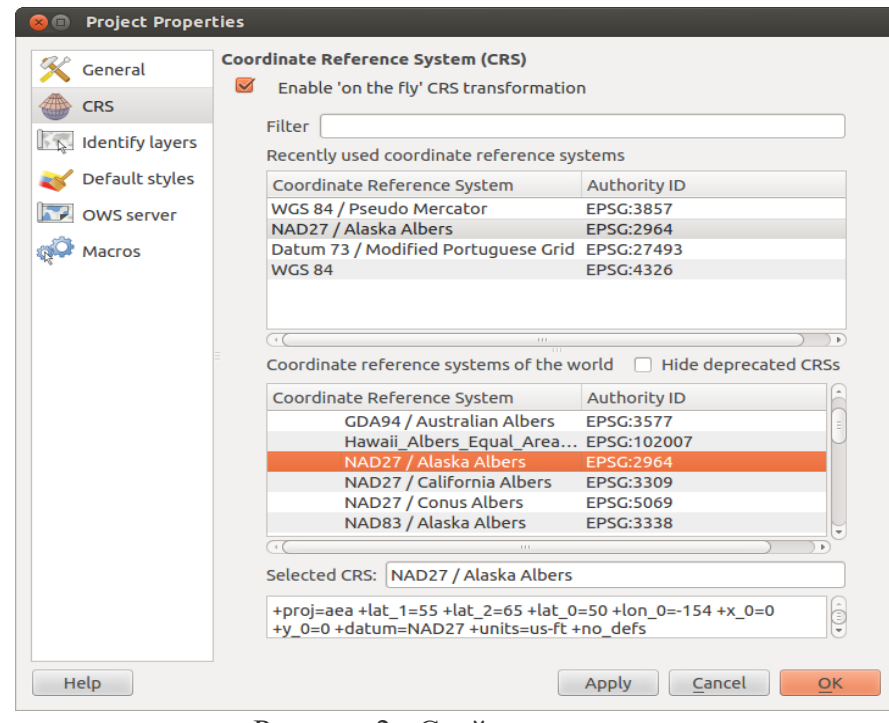

Рисунок 2 - Свойства проекта

Вкладка *Система координат* диалогового окна *Свойства проекта* содержит пять важных компонентов, показанных на рисунке [2](https://docs.qgis.org/2.0/ru/docs/user_manual/working_with_projections/working_with_projections.html#figure-projection-2) и описанных ниже.

- 1. **Включить автоматическое перепроецирование координат** данный пункт используется для включения или отключения преобразования координат «на лету». Если он отключен, то каждый слой отрисовывается в соответствии с проекцией, указанной в источнике данных и элементы, описанные ниже, будут неактивными. Если включен, то координаты слоя перепроецируются в проекцию карты.
- 2. **Системы координат** список проекций, поддерживаемых QGIS, включая географические, прямоугольные и пользовательские. Для выбора проекции выделите её имя в списке, предварительно развернув нужный узел. Текущая проекция выделена цветом.
- 3. Proi4 текстовое представление проекции в формате PROJ.4. Данный текст доступен только для чтения и используется в качестве справочной информации.
- 4. Поиск если вам известен EPSG-код, идентификатор или имя проекции, то можно воспользоваться поиском. Введите идентификатор и нажмите кнопку [Найти]. Отметьте Скрыть устарешие системы координат, чтобы показывать только используемые в настоящее время проекции.
- 5. Недавно использованные системы координат если имеются определённые наиболее часто используемые в проектах проекции, то они будут доступны в таблице. расположенной в верхней части диалога Выбор системы координат. Нажмите на одну из строк, чтобы выбрать эту систему координат.

## Совет

### Диалоговое окно Свойства проекта

Если открыть Свойства проекта из меню **Проект** (Gnome, **OS**  $X)$ или **Установки** (KDE, Windows), то для доступа к настройкам проекций нужно перейти во вкладку **Система координат**. Нажатие кнопки ФПреобразование координат, открывает вкладку Система координат автоматически.

### Пользовательские системы координат

Если вы не нашли нужной проекции, то можно определить собственную. Для этого **IIVHKT BB800 СИСТЕМЫ** выберите координат меню Установки. Пользовательские проекции хранятся в пользовательской базе данных. Помимо собственных проекций эта база содержит пространственные закладки и прочую информацию.

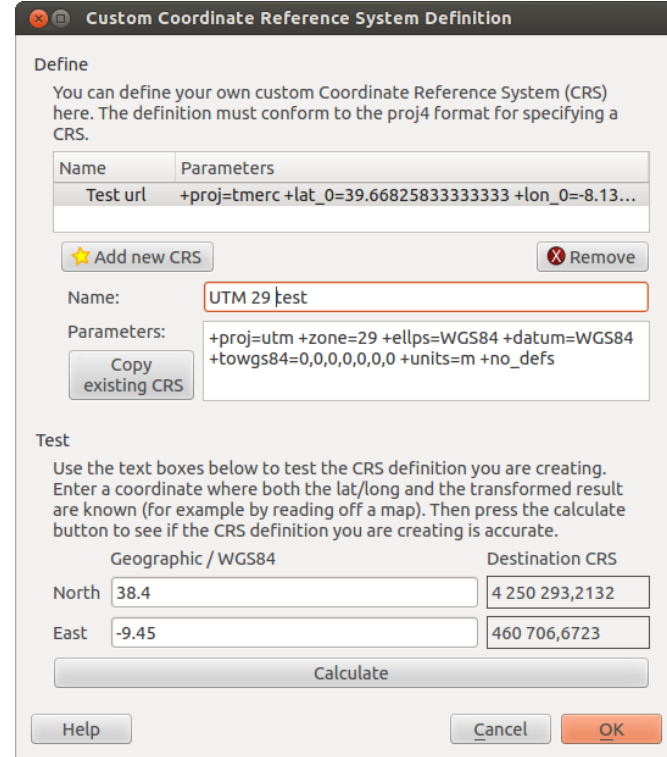

Рисунок 3 - Определение пользовательской системы координат

Лля создания собственной проекции необходимо хорошо разбираться в синтаксисе библиотеки поддержки картографических проекций PROJ.4. Рекомендуется ознакомиться с документом «Cartographic Projection Procedures for the UNIX Environment — A User's Manual» (Gerald I. Evenden, U.S.Geological Survey Open-File Report 90-284, 1990), доступным по адресу ftp://ftp.remotesensing.org/proj/OF90-284.pdf.

Данное руководство описывает использование ртој. 4 и связанных утилит командной строки. Картографические параметры, используемые в  $\overline{p}$ гој.4, описаны в руководстве и совпадают с используемыми в OGIS.

B окне Определение диалоговом пользовательской системы координат требуется всего два параметра для определения собственной проекции:

- 1. имя проекции
- 2. картографические параметры в формате PROJ.4

Для создания новой системы координат нажмите кнопку Новая, укажите имя и введите необходимые параметры. После чего созданную проекцию можно сохранить нажав  $KHOIIKV$  Сохранить

Отметим, что значение поля **Параметры** создаваемой проекции должно начинаться со строки  $|+$ ргој=.

Создаваемую проекцию можно проверить. Для этого вставьте параметры создаваемой проекции в поле Параметры раздела Проверка. Затем введите значения широты и **WGS-84** поля Север и Восток соответственно. лолготы  $\overline{B}$ Нажмите кнопку [Рассчитать] и сравните результат с известными значениями вашей проекции.

Более полробно работе проекциями **OGIS**  $\mathbf 0$  $\mathbf{c}$  $\mathbf{B}$ https://docs.ggis.org/3.10/en/docs/user\_manual/working\_with\_projections/working\_with\_projections. html

1 Запустите OGIS из иконки на рабочем столе, меню Пуск и т.п., в зависимости от того, как Вы настроили его установку.

2 Используя Data Source Manager / Менеджер источников данных и вкладки Растр и Вектор откройте ваши файлы (см. рис. 1) (геопривязанную топографическую карту Алматинской области и векторный слои MS BAB.shp.). Обратите внимание! Геопривязанное изображение Алматинской области представляет собой растровые данные и добавляется как растр, шейп-файлы представляют собой векторные данные и добавляются как вектор. Как вы, вероятно, обратили внимание ваши слои не отобразились в одном месте области карты, это произошло потому что они имеют разные проекции. Проверить какая проекция у каждого слоя вы можете, воспользовавшись функцией Свойства слоя во вкладке Информация.

Ответьте на вопрос: какие проекции у ваших слоев?

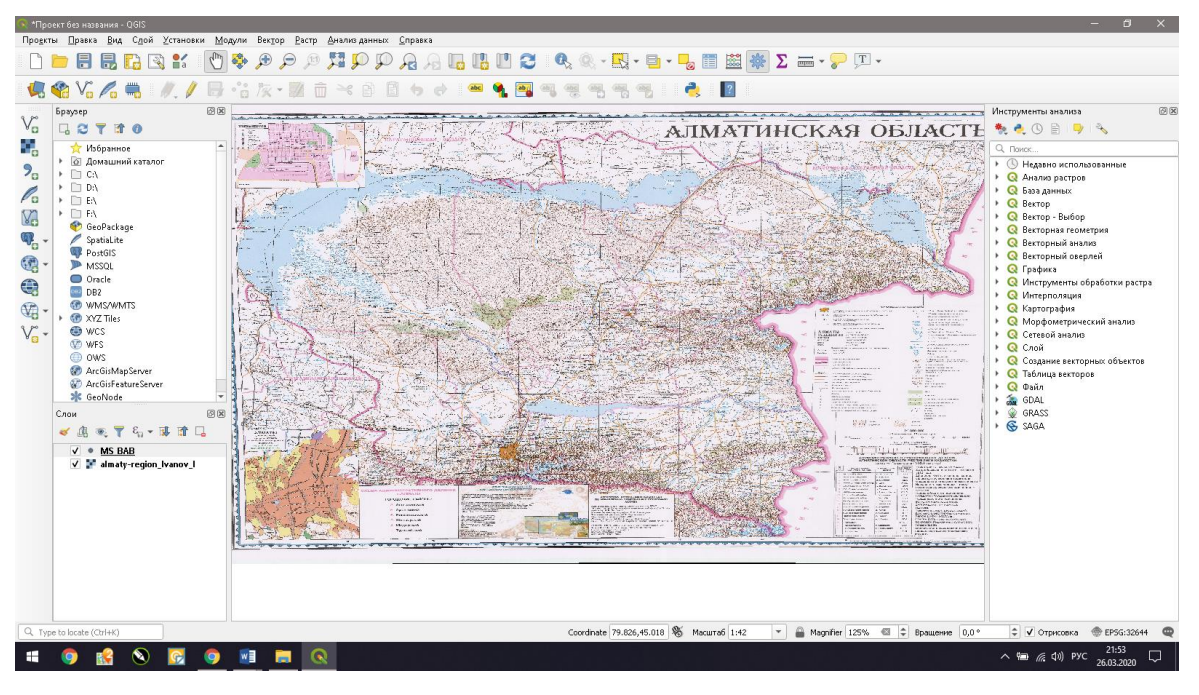

Рисунок 1

**3** Выделите слой **MS\_BAB.shp** в списке слоев и нажмите правую кнопку мыши и из списка функций выберите **Увеличить до слоя.** В области карты появятся точечные объекты – метеостанции, расположенные на юго-востоке Казахстана (рисунки 2 и 3).

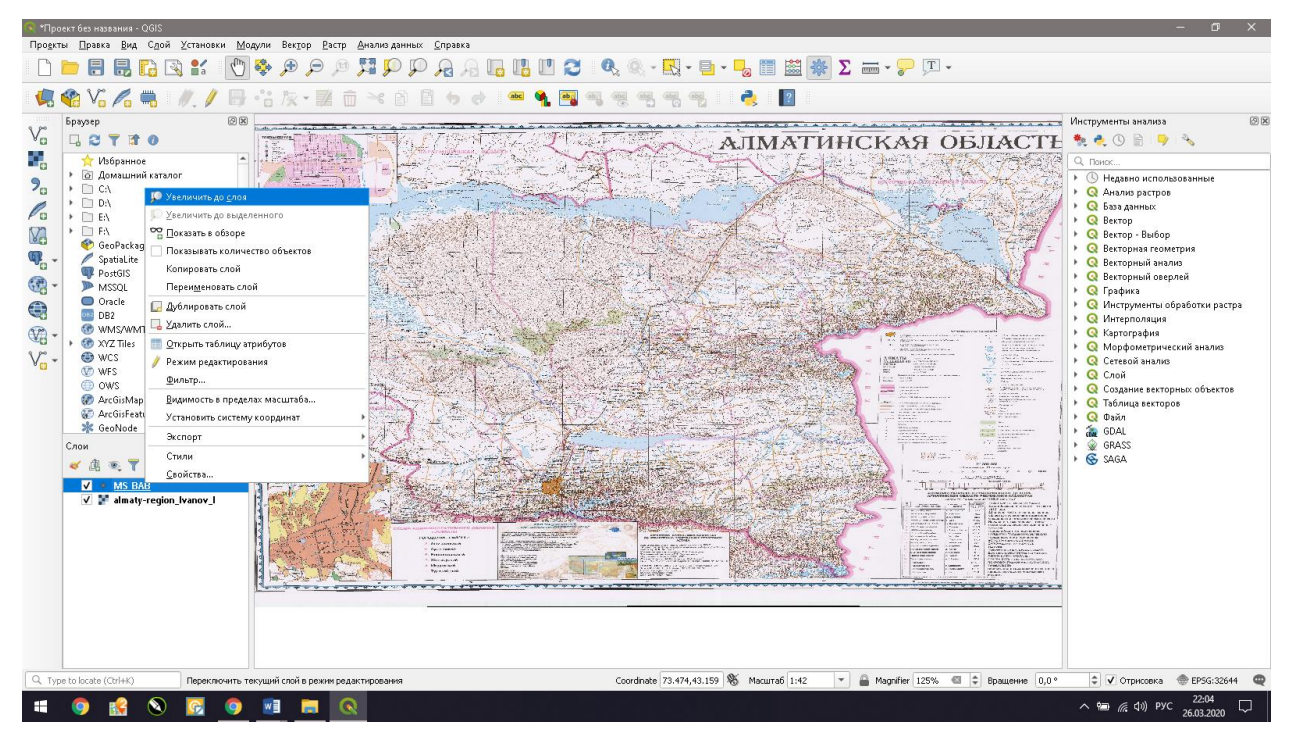

Рисунок 2

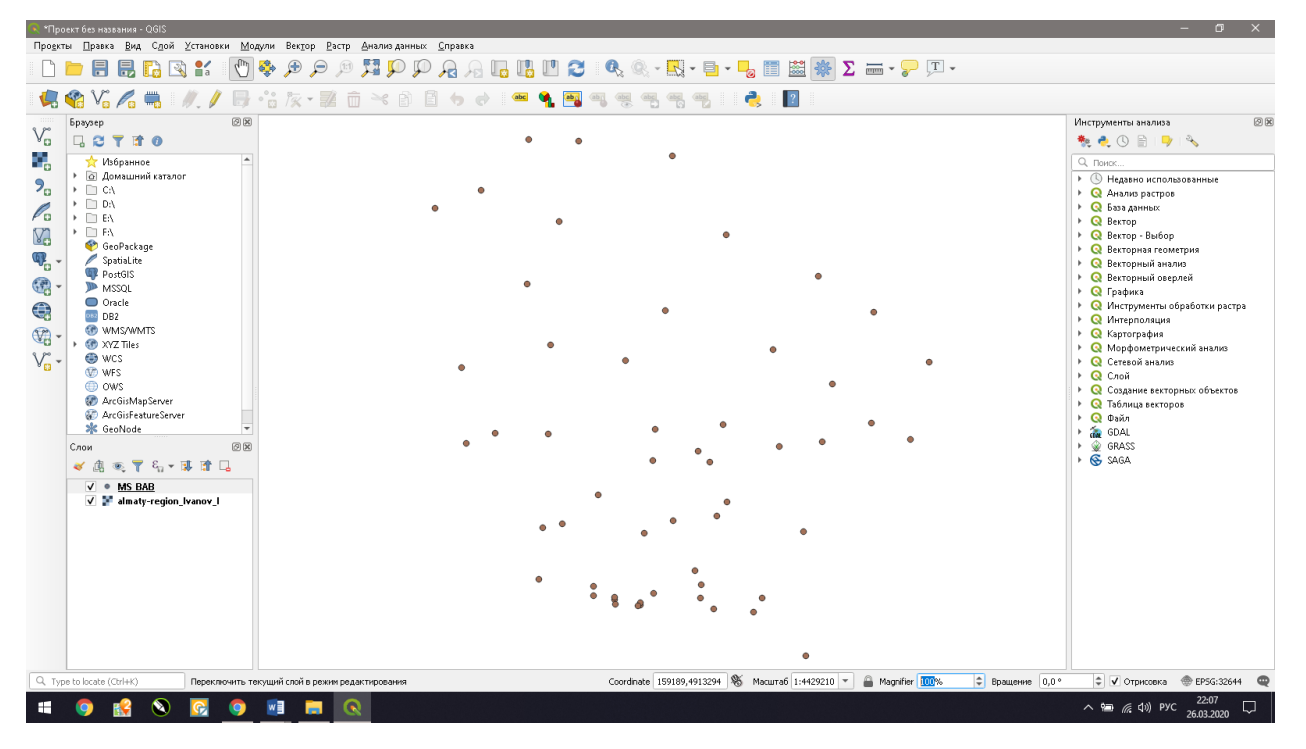

Рисунок 3

Ответьте на вопросы: Почему данные, имеющие разные проекции и СК и используемые в ГИС-программах, должны быть спроецированы в одинаковых системах координат или должны быть перепроецированы в проекцию текущей карты/проекта?

**4** При выполнении пространственной привязки и трансформации отсканированной бумажной карты Алматинской области вы использовали **Прямоугольные системы координат,** а именно *Universal Transverse Mercator (UTM), WGS 84/UTM zone 44N.* Перейдите ко вкладке **Вектор** на панели **Главного меню**, затем ко вкладке **Управление данными** и выберите функцию **Перепроектировать слой** (рисунок 4).

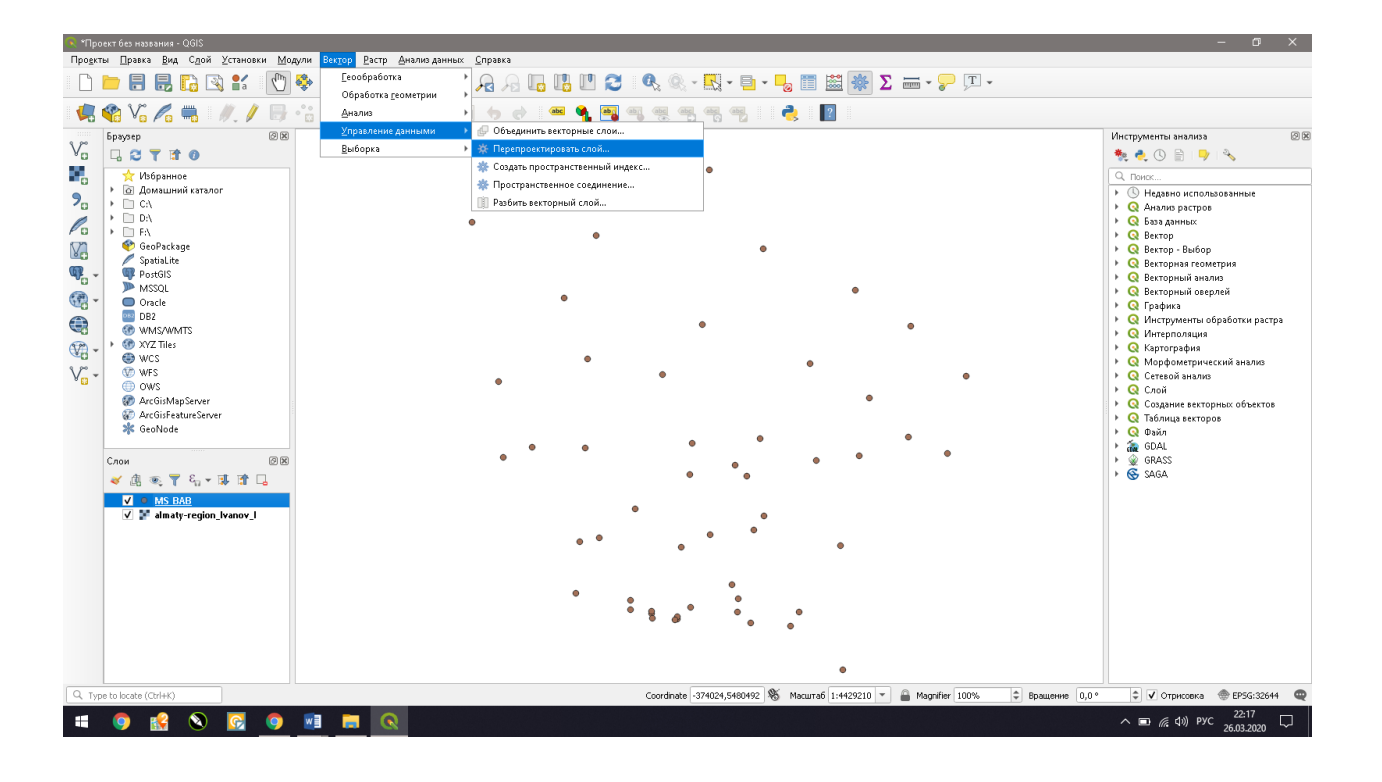

### Рисунок 4

Откроется окно **Перепроектировать слой** (рисунок 5). Во вкладке **Исходный слой** указываем слой, который нужно перепроецировать, т.е. **MS\_BAB.shp**, во вкладке Целевая СК (система координат) указываем систему координат, в которой нужно перепроецировать векторный слой, в этом примере указываем **Прямоугольные системы координат,** *Universal Transverse Mercator (UTM), WGS 84/UTM zone 44N.*

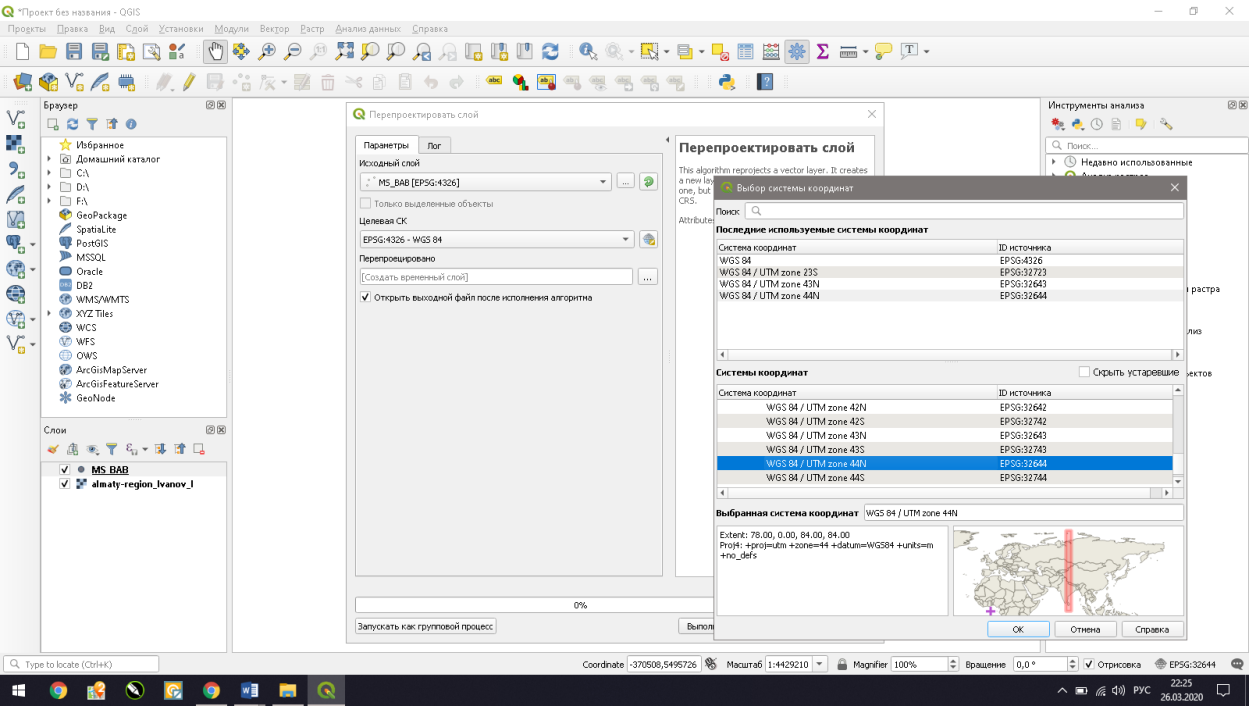

Рисунок 5

Затем, во вкладке **Перепроектировано** выбираем **Сохранить в файл** (рисунок 6). В следующем открывшемся окне (рисунок 7) указываем папку, где сохранить файл, затем выбираем **Тип файла** (формат сохранения файла) - **шейп-файл SHP files (\*.shp)** (рисунок 8) и задаем **Имя файла** как **MSM\_BAB\_ВашаФамилия.shp.** В итоге окно **Перепроектировать слой** будет выглядеть как показано на рисунке 9.

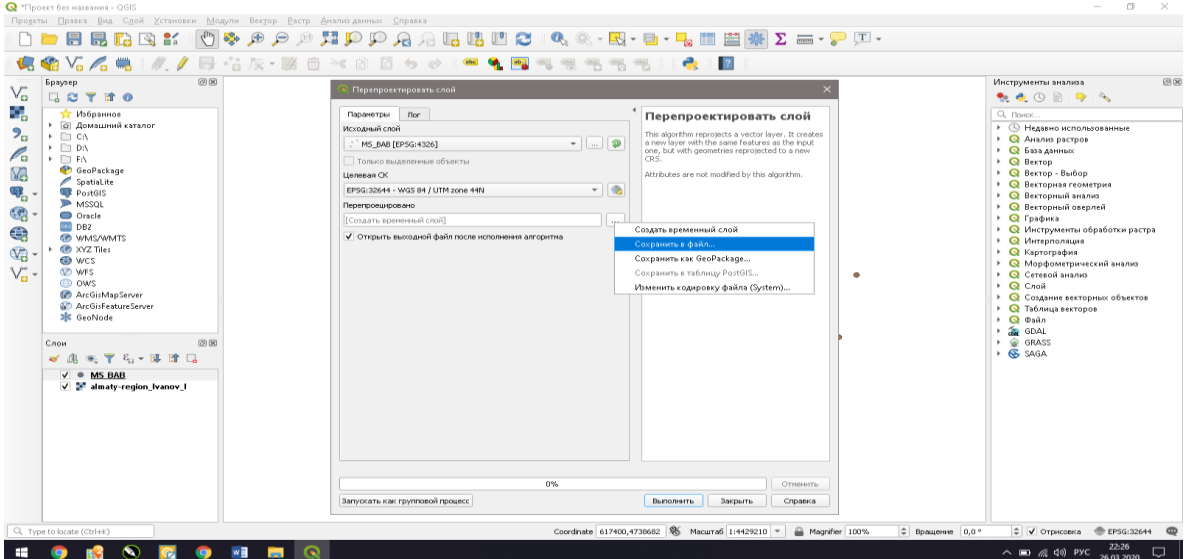

Рисунок 6

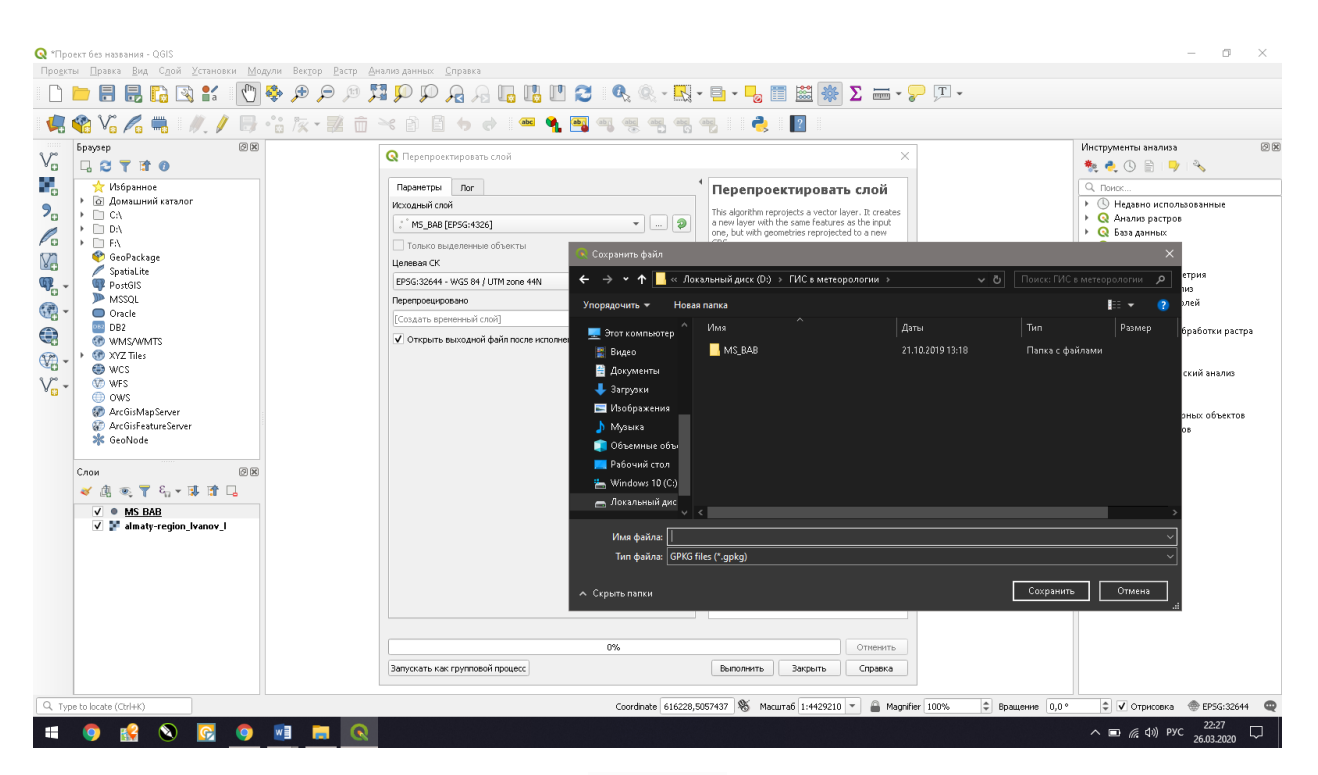

Рисунок 7

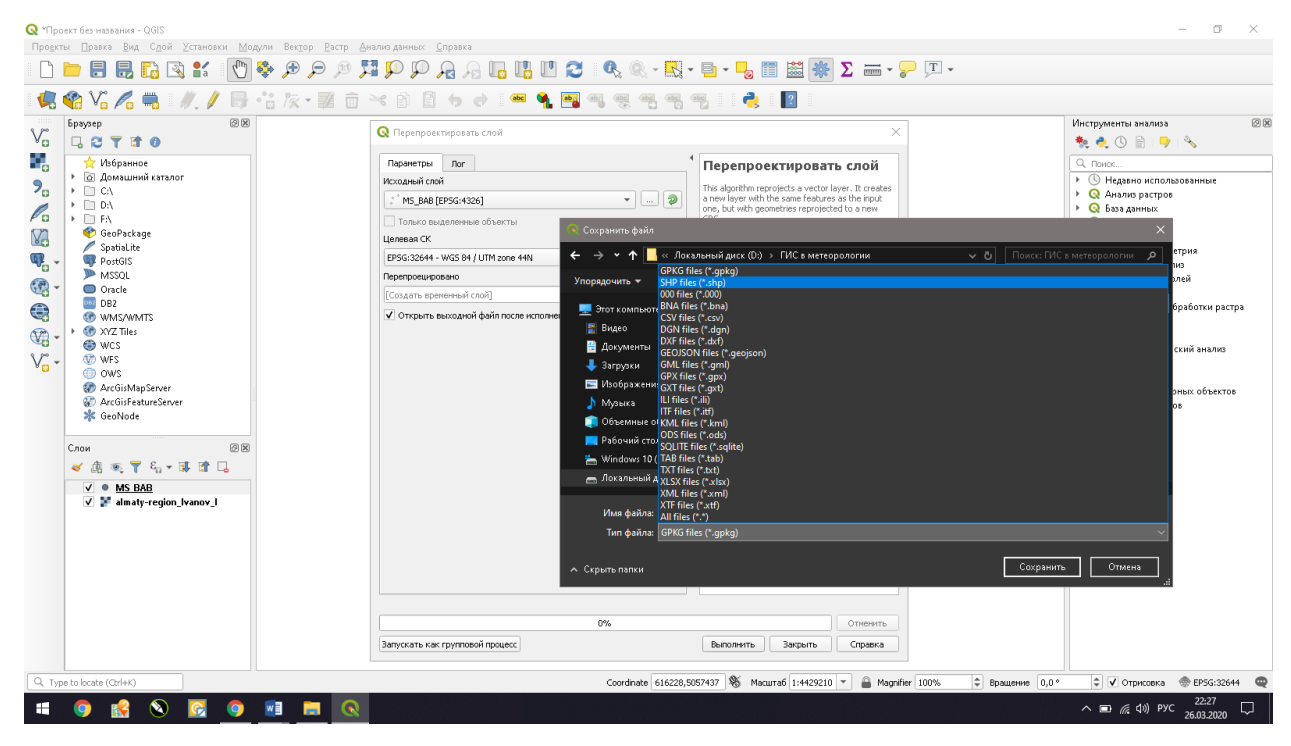

Рисунок 8

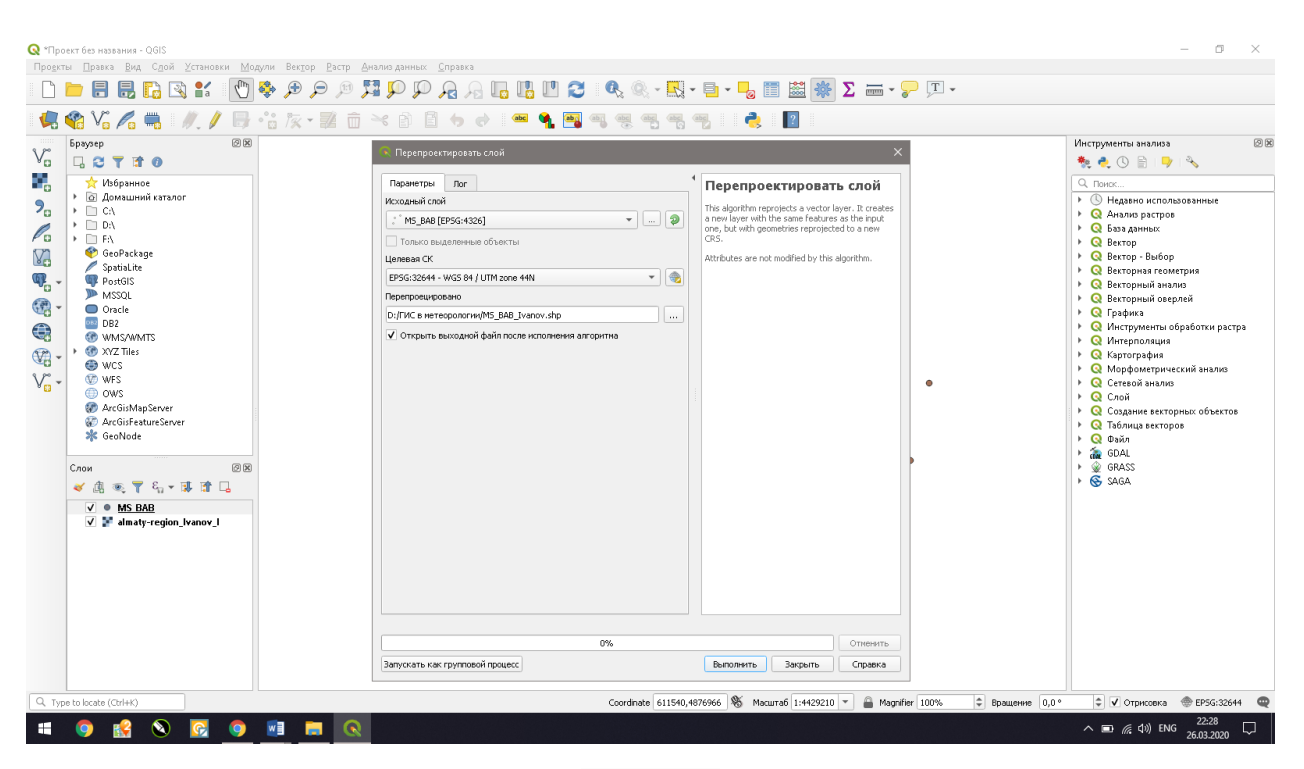

Рисунок 9

**5** Убедившись, что все заполнено верно, нажмите кнопку **Выполнить**, а затем после выполнения процесса перепроецирования закройте окно **Перепроектировать слой.** После завершения процесса новый перепроецированный слой добавиться в текущий проект, и вы увидите его в списке слоев (рисунок 10).

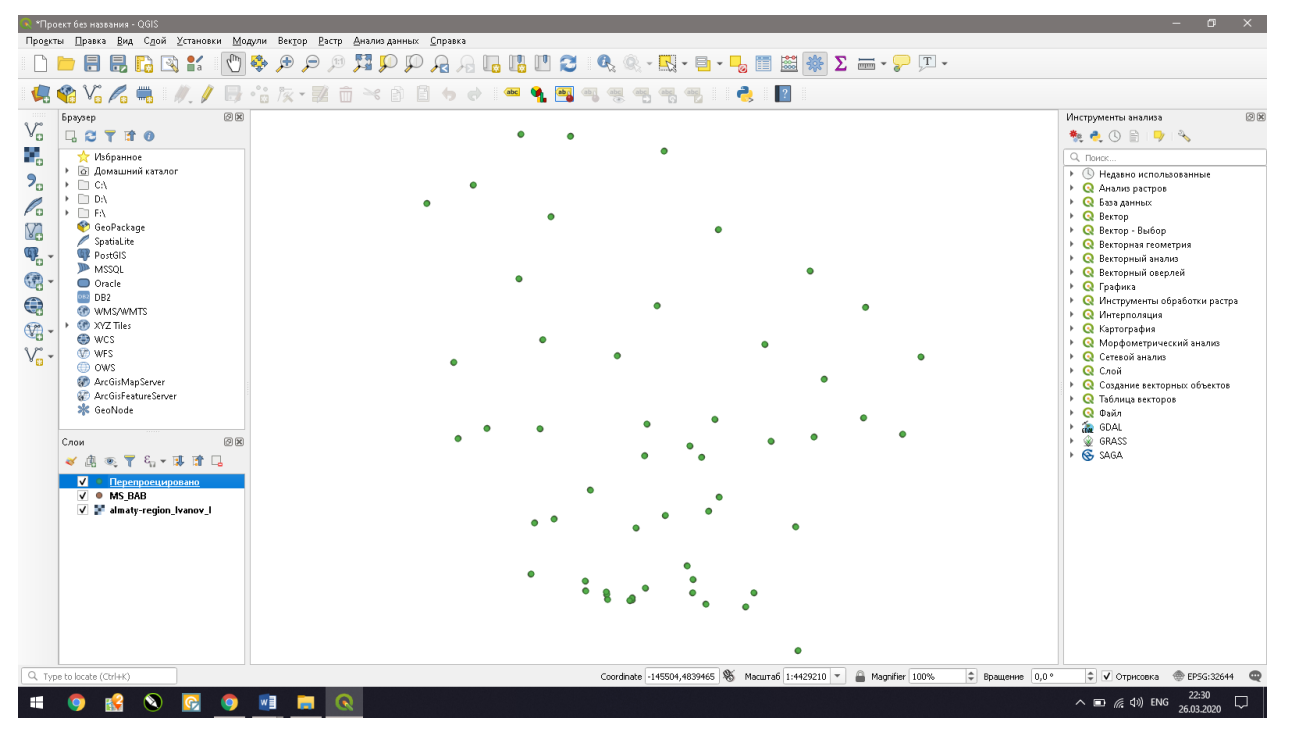

Рисунок 10

Таким образом, вы выполнили процесс перепроецирования векторного слоя в QGIS и изменили проекцию и СК исходного слоя **MSM\_BAB.shp.**

Ответьте на вопросы: как выполнить перепроецирование растрового слоя в QGIS? Обязательно ли перепроецировать слои, имеющие разные проекции и системы координат? (если ответ да, объясните почему, если – нет, объясните почему?)

**6** В атрибутивной таблице нового векторного слоя **MSM\_BAB\_ВашаФамилия.shp. создайте Новое поле Температура месячная/сезонная/годовая** или **Осадки месячные/сезонные/годовые. Обратите внимание!** У каждого студента должен быть свой вариант поля Температура или Осадки!!! Данные нужно взять из климатического справочника.

**7 Ответ на задание прислать в виде архива папки, содержащей векторный слой MSM\_BAB\_ВашаФамилия.shp. и файл, подписанный вашей фамилией с ответами на вопросы.**